## **DOES MY CHEMTRACKER INVENTORY CONTAIN HIGH HAZARD CHEMICALS?**

**If you are interested in finding out whether the chemicals in your ChemTracker inventory are considered high hazards, such as explosives, pyrophorics, carcinogens, etc., follow the steps below.**

- **1. In the ChemTracker tab, go to the Chemical Hazards search field and select hazard(s) of interest from the drop-down menu. Click the "Submit" button. Common hazard categories include:**
	- **1.1 – 1.6 Forbidden in transportation (explosive)**
	- **8 Corrosive**
	- **17 Pyrophoric**
	- **18 Oxidizer**
	- **20 Water Reactive**
	- **25 Carcinogen**
	- **71 Peroxide Forming Material**
	- **72 Teratogen**

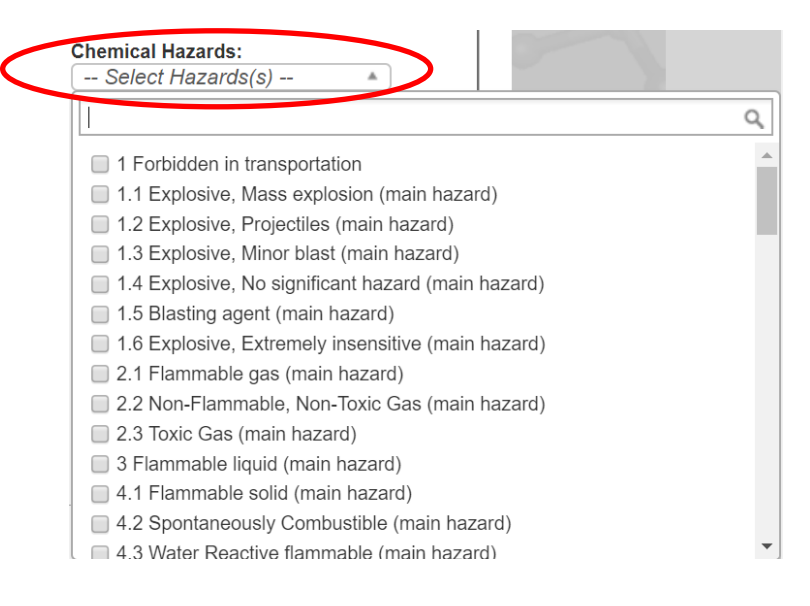

#### CHEMTRACKER SHEET TIP

2. Use the Excel button at the top to export any records for analysis and/or sharing with lab group members.

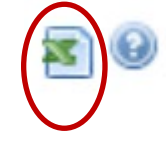

3. If your lab has any chemical hazards, check to make sure they are represented in your lab's Hazards List.

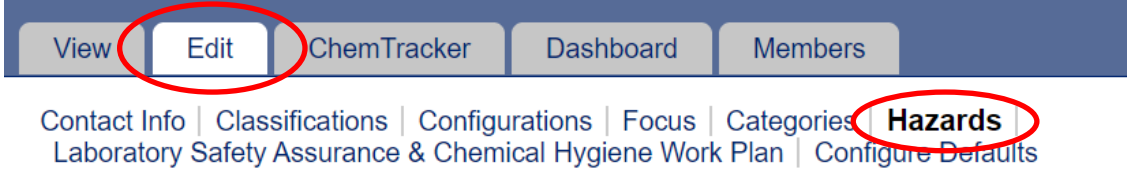

4. Speak with your LSC or PI about any hazards that are missing. Any new hazards that are checked off will require recertification of the Hazards List by your Pl. **Chemical:** 

- Any hazardous chemicals @
- $\triangle$  Carcinogens
- $\bullet$  Corrosive liquids  $\bullet$
- $\Box$  Engineered nanomaterials
- $\blacksquare$  Environmental hazards  $\lhd$
- $\blacksquare$  Flammable chemicals  $\Theta$
- Generates hazardous waste
- $\Box$  Hazardous compressed gases  $\Theta$
- $\blacksquare$  Hazardous drugs  $\Theta$
- $\blacksquare$  Highly toxic chemicals  $\Theta$ 
	- $\Box$  Anhydrous hydrogen fluoride gas  $\Theta$
	- $\blacksquare$  Highly toxic liquids and/or solids  $\lhd$
	- Hydrofluoric acid solutions
	- $\Box$  Mercury  $\odot$
- $\blacksquare$  Irritants  $\Theta$
- Reactive chemicals O
	- $\bigcirc$  Explosive compounds
	- $\Box$  Perchloric acid  $\odot$
	- $\Box$  Peroxide formers  $\Theta$
	- $\Box$  Piranha solution  $\Theta$
	- Pyrophoric chemicals
	- Strong oxidizers <sup>O</sup>
	- $\blacktriangleright$  Water-reactive chemicals  $\blacktriangleright$

#### **WHAT DOES MY HAZARD LIST IN BIORAFT MEAN?**

#### **If you are curious about the chemicals represented by the hazards in your BIORAFT Hazards List, follow the steps below.**

**1. Click "Dashboard" in BioRAFT and scroll down to "Hazard Summary."**

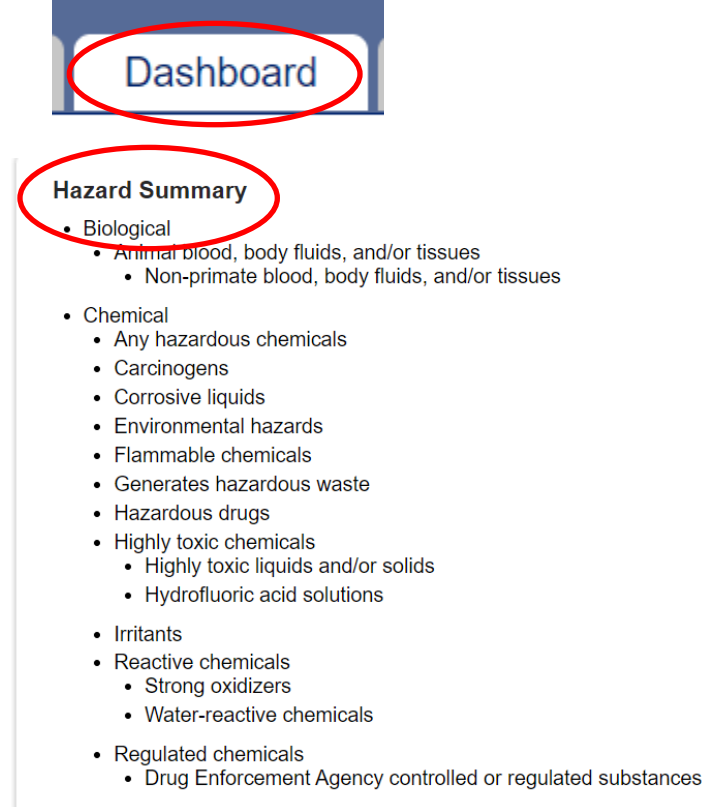

- Teratogens and/or reproductive hazards
- **2. Make note of your lab's hazards.**
- **3. In the ChemTracker tab, go to the Chemical Hazards search field. Select hazard(s) represented in your Hazards List from the drop-down menu. Click the "Submit" button. Common hazard categories include:**

05\_2020 GMA EHRS Chemical Inventory Team

- **1.1 – 1.6 Forbidden in transportation (explosive)**
- **8 Corrosive**
- **17 Pyrophoric**
- **18 Oxidizer**
- **20 Water Reactive**
- **25 Carcinogen**
- **71 Peroxide Forming Material**
- **72 Teratogen**

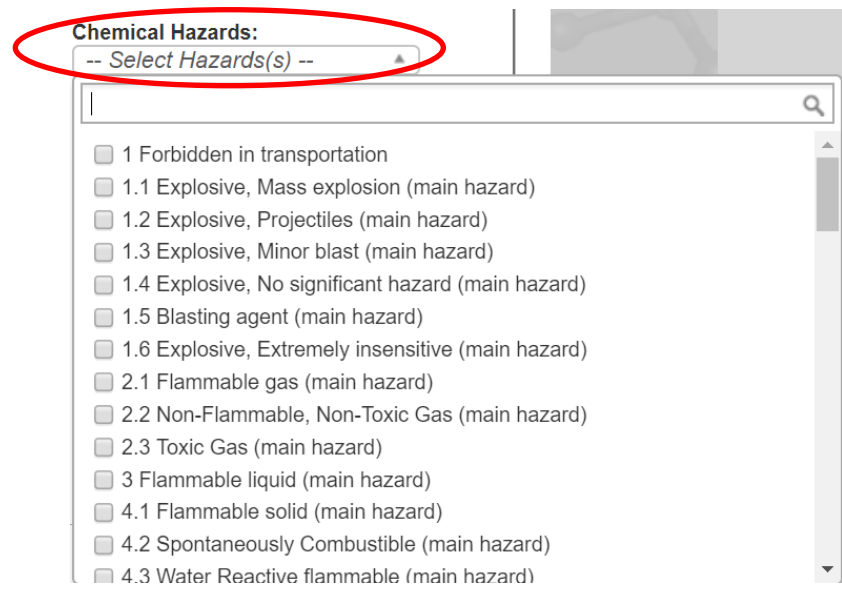

**4. Use the Excel button at the top to export any records for analysis and/or sharing with lab group members.** 

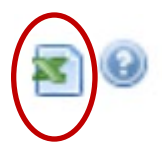

**5. If your search does not yield results for a hazard represented in your lab's Hazards List, ask your LSC or PI to uncheck the hazard in your lab group's Hazards List. This will prompt recertification of the Hazards List by your PI.** 

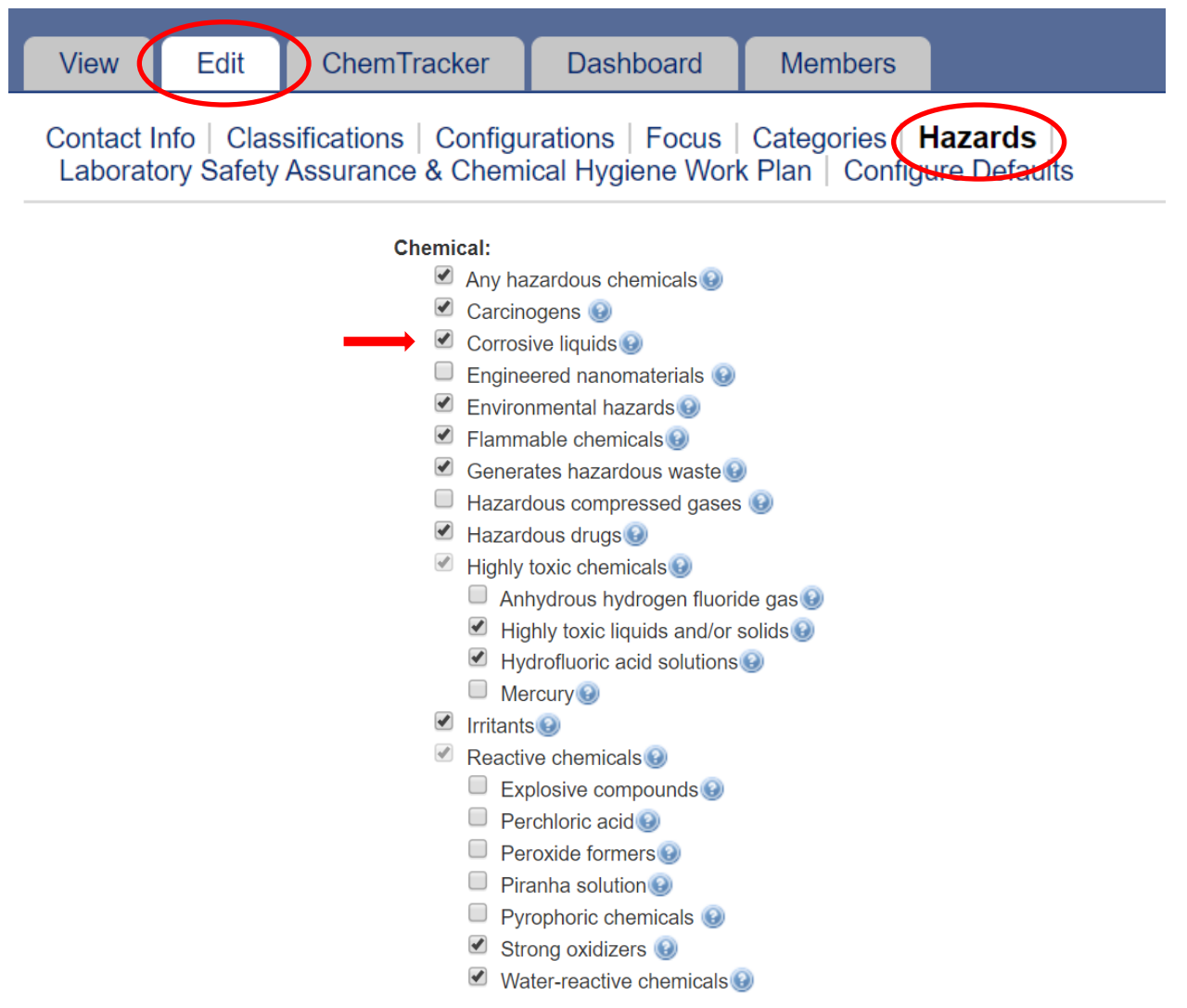

**The Company of the Company of the Company of the Company of the Company of the Company of the Company of the C**